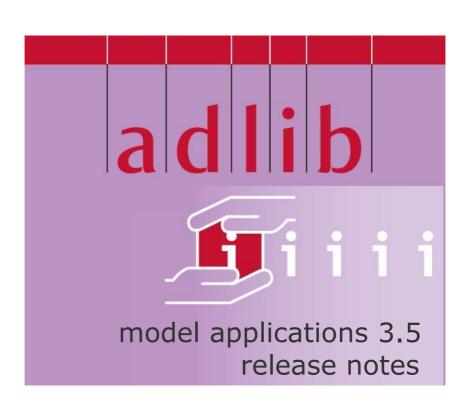

## Adlib Information Systems

Copyright © 1992-2008 Adlib Information Systems B.V. ® All rights reserved. Adlib® is a product of Adlib Information Systems B.V. ®

The information in this document is subject to change without notice and should not be construed as a commitment by Adlib Information Systems. Adlib assumes no responsibility for any errors that may appear in this document. The software described in this document is furnished under a licence and may be used or copied only in accordance with the terms of such a licence. While making every effort to ensure the accuracy of this document, products are continually being improved.

As a result of continuous improvements, later versions of the products may vary from those described here. Under no circumstances may this document be regarded as a part of any contractual obligation to supply software, or as a definitive product description.

#### **Contents**

| 1 Adlib Museum                                     |    |
|----------------------------------------------------|----|
| 1.1 New Object ID screen tab                       |    |
| 1.2 Object ID print template                       |    |
| 1.3 Three extra Word templates                     |    |
| 1.4 Feature collection place domain applied        |    |
| 1.5 Specimen type list extended                    |    |
| 1.6 Extra fields on the Accompanying texts screen  |    |
| 1.7 Added fields and access points                 |    |
| •                                                  |    |
| 2 Linking to Visual documentation records changed. | 6  |
|                                                    |    |
| 3 Changes in databases, screens and adapls         | 9  |
| 3.1 Locale: English (UK)                           |    |
| 3.2 New Locations database                         |    |
| 3.3 Improvements in Persons and institutions       |    |
| 3.4 An ordered title can no longer be deleted      |    |
| 3.5 Improved cost centre processing                |    |
| 3.6 Archives (accessions) renewed                  |    |
| 3.7 EXIF data in Visual documentation database     |    |
|                                                    |    |
| 4 General                                          | 14 |
| 4.1 Initial screen for all access points           |    |
| 4.2 English becomes initial start-up language      |    |
| 4.3 Corrections and fixes                          |    |

These release notes only describe the changes from 3.4 to 3.5. Most changes do not apply to the UK pre-release of 3.5. The exceptions are indicated in the texts below.

## 1 Adlib Museum

## 1.1 New Object ID screen tab

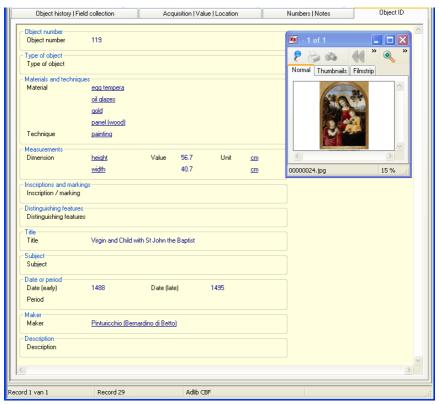

For the prevention of art theft and the possible identification of stolen or otherwise disappeared objects from a museum, there is the so-called Object ID, the international standard for describing art and antiquities. The Object ID was originally initiated by the Getty museum, and is now controlled by ICOM: <a href="http://icom.museum/object-id/">http://icom.museum/object-id/</a>.

In all Museum applications, a special screen tab has been added, to conform to this standard. By filling in this form as completely as possibly for the objects registered by you, you help protecting your collection better, and make it better identifiable.

The Object ID fields *Inscription/marking*, *Distinguishing features* and *Subject* have also been added to the other tabs of an Adlib object

record. The *Subject* field appears on the first tab under the name *(Content description) Description.* The other Object ID fields already had an Adlib counterpart.

For the *Subject* field, the *Content description* access point has been added to the list in the *Search wizard*.

## 1.2 Object ID print template

If you also like to have your catalogue of Object IDs on paper, then in Adlib Museum 3.5 you may print your object records to a special template for this purpose:

- 1. In Adlib, search and mark all object records of which you wish to print the Object ID.
- 2. Open the *Print wizard* and in it click the *Next* button.
- 3. From the list of output formats, choose the *Object ID* and complete the print procedure.

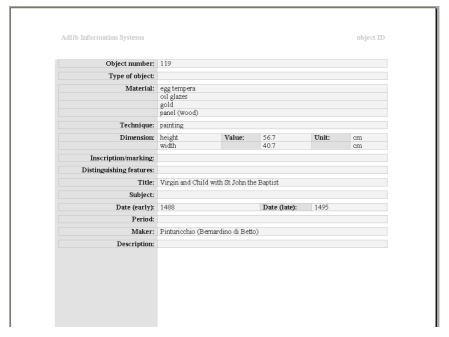

Through this template, every Object ID will be printed on two pages A4 by default. The first page is filled with textual data, while on the second page up to six images linked to the object record will be printed. Images are printed in their original size or reduced in size if they are too big.

23-4-2019

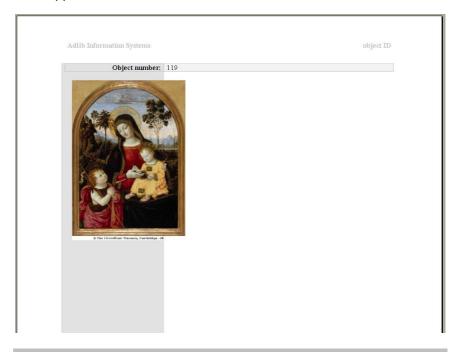

## 1.3 Three extra Word templates

For Museum applications, three extra Word templates have been made available, set up as output formats in the object catalogues so you can quickly select them in the *Print wizard*. It concerns templates for a differing number of object descriptions (including image) per page.

The names of the output formats/templates are:

- Brief object print (1 object per page) / ObjectDescriptionOneObjectPerPage.dot
- Brief object print (2 objects per page) / ObjectDescriptionTwoObjectsPerPage.dot
- Brief object print (4 objects per page) / ObjectDescriptionFourObjectsPerPage.dot

You may also base your own templates on these ready-to-use templates. From under FAQs > How do I create templates in which images can only have certain maximum dimensions?, on our web site, you can download a document with instructions on how to alter these templates.

## 1.4 Feature collection place domain applied

In Museum applications (although not in Museum Basis), the *Place feature* field can be found on the *Field collection* screen. In the data dictionary, this field is linked to the *Thesaurus*. In the *Thesaurus*, the *feature collection place* domain was already present (but not in use), and now it has been linked to the *Place feature* field. This means that values entered in this field will be saved in the *feature collection place* domain in the *Thesaurus* from now on, and that searching in the index on this field will automatically be limited to this domain as well.

## 1.5 Specimen type list extended

Two taxonomic subject terms, *isotype* and *allotype*, have been added to the *Specimen type* drop-down list on the (object) *Identification* screen in Museum applications (although not in Museum Basis).

(Note that the above applies to the UK pre-release of 3.5 as well.)

## 1.6 Extra fields on the Accompanying texts screen

The *Labels* screen has been renamed to *Accompanying texts*, and two new fields can be found on it:

- Type The kind of text entered in the Text field. There is a fixed list
  of values for this field: label, wall text, room fact sheet, exhibit
  theme, exhibit storyline, public catalogue, info screen display text,
  website text, press text, PR text, insurance text, educational text,
  children's text.
- Source The source of the text entered in the Text field. This can be
  the person who created the text or the source the text originated
  from.

## 1.7 Added fields and access points

- Distinguishing features field (in Museum Basis);
- Field collector access point (in all Museum applications);
- Field collection method field (in Museum Basis);
- Field collection method access point (in all Museum applications);
- Field collection place access point (in all Museum applications);

- Object history note field and access point (in all Museum applications);
- Time and Authoriser (location) fields (in all Museum applications except Basis).

# 2 Linking to Visual documentation records changed

In the *Visual documentation* database (which appears in different Adlib applications) and in files which link to its records, such as (object) catalogues or conservation databases, the way you link images has changed.

From within a catalogue, you previously referred to a new or existing *Visual documentation* record via a *Reference* which you could choose yourself, while in the *Identifier (URL)* field the path to the image itself was presented. In a *Visual documentation* record (or in the zoomscreen with the same name), you could enter a path to the desired image in *Identifier (URL)* or have it entered there by Adlib after searching for the image.

The reproduction reference name you could choose yourself, has disappeared in 3.5. Instead of that name, the path to the image itself is now present in the *Reference* field. Therefore, the *Identifier (URL)* field name no longer exists.

So how does this work in practice? In a catalogue (or other file from which you link to an image record), the *Reproductions* screen tab now looks as follows:

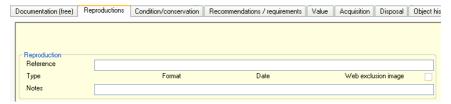

Put the cursor in the *Reference* field and you can do three things:

- Press Shift+F4 to search for existing Visual documentation records via a search form, and link one to the current catalogue record.
- Click the Find image file button to search for an actual image. On saving this catalogue record, a record for that image will be created in the Visual documentation database automatically, and a link to that record will be created in the Reference field in the current catalogue record.

23-4-2019

 Click the Make/edit linked record button to create a new Visual documentation record via a zoomscreen and automatically link it to the current catalogue record.

In all three cases, the path to the image will be entered in the *Reference* field, even though you do not actually link directly to the image and that path is only a reference to the relevant record in *Visual documentation*.

In the *Visual documentation* database, or from within the *Zoomscreen Visual documentation*, you can link an image itself to a record in a similar fashion. Put the cursor in the *Reproduction reference* field and click the *Find image file* button to select an image that you want to describe in this record. The path to the image will be entered in the *Reproduction reference* field. So in this case the path is a direct link to the image itself.

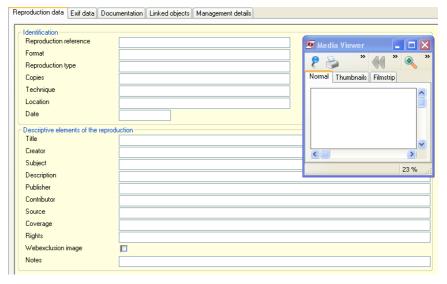

Note that, via the *Reproduction reference* access point (in the *Search wizard*), you now search on paths, and also note that you can use empty keys for searching with it.

When linking images, do remember that images should be located on a server which all Adlib clients in the network can access.

Only when you have just one Adlib licence, and your database is located on the same computer as Adlib itself, you can store your images there as well. And then preferably use relative paths to point to images: this allows for the possibility to move your entire Adlib system to another Windows folder without having to adjust all image paths.

(Note that the above applies to the UK pre-release of 3.5 as well.)

23-4-2019

## 3 Changes in databases, screens and adapts

## 3.1 Locale: English (UK)

Since Europe is still the home base of Adlib Information Systems, the *Locale* option of all database structures in the model applications has been changed from *English (US)* to *English (UK)*. (The *Locale* option is used to set the character set in which your databases are stored, and which sort and search order must be used.)

(Note that the above applies to the UK pre-release of 3.5 as well.)

#### 3.2 New Locations database

To all Adlib Archive, Library and Museum applications, a *Locations* database has been added. Locations can be described hierarchically, but that is not mandatory.

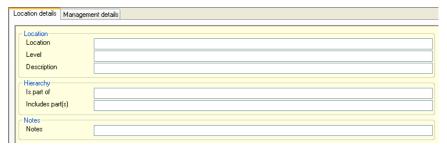

By creating hierarchical relations between locations, it is possible to put each location into a hierarchical context. Therefore, the value in the *Location* field can be limited to a name or code identifying the location only on the lowest, most specific hierarchical level. Instead of 'building X, depot Y, shelf 1', the location name can just be 'shelf 1'. The distinction between this 'shelf 1' and another 'shelf 1' location in another depot and another building can be made by looking at the hierachical context of the location.

Obviously, you are allowed to create multiple location records with the same location name.

Location fields in (object)catalogues, and in the datasets *Visual documentation*, and *Entry* and *Despatch* are now linked to this *Locations* database instead of to the *Thesaurus*.

Further, you can print location data and location listings by using the three print adapts and two Word templates.

## 3.3 Improvements in Persons and institutions

The *Gender* field has been added to the *Persons and institutions* database (which appears in most Adlib applications), on the *Name information* screen tab, so that from now on you'll be able to indicate whether the relevant person is male or female.

A domain acquisition source has been added as well. This domain is linked to the Acquisition source field which appears in the catalogue in Museum and Archive applications and in the Copies database in Library applications and the Loans management module. This means that names entered in these fields will be saved in the acquisition source domain in Persons and institutions from now on, and that searching in the index on this field will automatically be limited to this domain as well.

Further, the *Complete record* output format has been renewed entirely.

(Note that the above paragraph about the *acquisition source* domain applies to the UK pre-release of 3.5 as well.)

## 3.4 An ordered title can no longer be deleted

A title which has the status *on order* or *will be ordered*, can no longer be deleted. When the user tries to delete such a title anyway, Adlib will display a warning and the deletion is canceled.

The change has been applied through the docustor adapl.

## 3.5 Improved cost centre processing

The processing of changes in the budget of an institution, as it is being handled by the *budget* adapt for the *Cost centres* in the Serials and Acquisitions modules, has been improved significantly: several bugs have been fixed. The improvements relate especially to the processing of commitments and the assigning of a new budget. Currently, the relevant functionality is as follows.

Assignment date

When you assign a new budget, enter the date on which you assign it here. If you leave this field blank when assigning a new budget, Adlib will automatically enter the current date when the record is saved.

If you are only correcting an existing budget, by

increasing or decreasing it, then leave the assignment date as it is!

#### Assigned budget

Enter the budget assigned for the new year in Assigned budget. Adlib will update the Working budget and Balance when the record is saved, and then clear Expenditure.

To perform a budget clear down e.g. at year end, at least enter the assignment date and the desired new budget (in the place of the previous Assigned budget). If, in your institution, the remaining budget of last year can be transferred to the following year, then manually fill in the remaining Balance amount in Previous balance, when assigning a new budget: the Previous balance plus the new Assigned budget plus any remaining Commitments results in the new Working budget on saving of the record. Commitments remain as they are.

However, if you wish to charge the Commitments to last years budget when assigning a new budget, and you do want to transfer the

However, if you wish to charge the *Commitments* to last years budget when assigning a new budget, and you do want to transfer the remaining budget, then add those commitments to the *Balance* of last year and enter that amount into the *Previous balance* field; then clear the *Commitments* field before you save the record. If, on the other hand, it is not possible to transfer a remaining budget to the following year, then leave *Previous balance* at zero.

So, on saving the record, Adlib will first calculate the new *Working budget*, and then the new *Balance* by subtracting expenditures and any commitments from the *Working budget*.

#### Previous balance

You have to fill in this field manually when clearing down a budget, if you want the remaining budget of last year to be added to the Working budget of next year. If you copy the amount from the Balance field, then you must empty the Commitments field. On the other hand, if you want to carry forward the Commitments to the next year, then only deduct Expenditure from the last Working budget, and enter that in Previous balance.

Working budget, Balance These fields are automatically updated by Adlib. The Working budget is equal to the Assigned budget if the remaining budget of last year is not carried over to the new year. The Balance is the Working budget minus Expenditure minus Commitments.

Commitments

This field contains the amount reserved for ordered titles, which has not been paid yet. It is updated automatically from within the Acquisitions module, but you may also update this field manually to make corrections, etc. With every automatical update of the *Commitments*, the *Balance* will be updated automatically as well.

Expenditure

This field contains the amount paid this year on orders and serials, for this cost centre. This field is updated automatically when you book a payment, as is the *Balance*. However, you may also edit this field manually, for instance to make corrections.

For the calculation of the *Balance*, the *Commitments* are always taken into account.

## 3.6 Archives (accessions) renewed

The dataset *Archives* (accessions) has been renewed and simplified. Some fields have been added, but mostly a lot of fields have been removed because an accession doesn't need to be too extensive. On the *Accruels* screen tab, relations have been added, so that you can relate separate accessions to each other, for instance because they didn't arrive at the same time but still belong together. These relations are separate from the hierarchical relations between catalogue records in the archive.

Further, the *Processing* screen is new: here you may register the processing time and processing work details for the accession.

In the running Archive application you can get more information about individual fields, by placing the cursor in the relevant field and pressing **F1**.

Also, the print adapts *Extended archive (accession) record listing* and the *Location list for accessions...* (2x) have been renewed.

#### 3.7 EXIF data in Visual documentation database

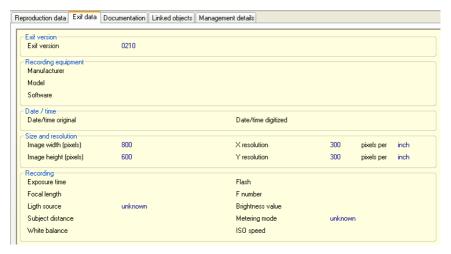

Photos which you include in your *Visual documentation* database, often contain metadata in the shape of EXIF data like recording details, physical dimensions of the photo and data about the camera. Which details are added to a photo by the digital camera depends on the camera.

In all 3.5 Adlib applications with a *Visual documentation* database, a screen tab *Exif data* has been added which automatically retrieves some available data of the photograph to which you link in the current *Visual documentation* record.

The retrieved data is read-only, so you can't make manual changes to it.

(Note that the above applies to the UK pre-release of 3.5 as well.)

## 4 General

## 4.1 Initial screen for all access points

For all access points in the 3.5 model applications, an initial screen tab has been set. This simply means that when you search on one of the available access points in the *Search wizard*, a found record opens with the screen on which the relevant field can be found. For instance: if you search on *Period* in *Adlib Library*, and you open a found record, the *Abstract and subject terms* screen (which contains this field) is displayed first.

## 4.2 English becomes initial start-up language

English has been set as the language in which Adlib starts up the very first time. To non-Dutch speaking users this is preferable over Dutch. Of course you can switch to your own language directly after starting Adlib, and Adlib will remember your preference so that next time the program will open in your own language.

#### 4.3 Corrections and fixes

- 1. The Help texts for the Acquisitions module have now been integrated in the general Help texts for the Adlib software.
- The German Help texts for the Serials module have now been integrated in the general Help texts for the Adlib software. (The other languages were already present.)
- 3. The automatical filling of the *Time* and *By* fields in the *Payment history* database in the Acquisitions module has been corrected. (Note that the above applies to the UK pre-release of 3.5 as well.)
- 4. In the *winopac* adapt an error has been corrected. This adapt is used in most Adlib applications.
- 5. The calculation of the loan status *concluded*, via the *loanproc* adapl in the loans datasets in Museum applications, has been improved. (Note that the above applies to the UK pre-release of 3.5 as well.)
- Library search forms have yet been adjusted to the Search year field (tag sj) introduced in 3.4. (Ref.no: 3213) (Note that the above applies to the UK pre-release of 3.5 as well.)

- A fixed subscription period end date for a borrower category was not merged-in when saving a borrower record (in the relevant category), and instead, the default 365 was filled in. For 3.5 the responsible borrstor adapt has been corrected. (Ref.no: 3213)
- 8. In the Library OPAC it was impossible to search via an access point on fields linked to the Thesaurus, because of an access restriction on all fields in the Thesaurus. The problem has been solved by removing the access restrictions in the database. Zoomscreens for Thesaurus terms can be opened by users, but they can't make any changes since detail screens in the OPAC are already read-only and this then automatically also applies to zoomscreens opened from there. (Ref.no: 3294)
- In the English and Greek winser#.txt text files the lines 64 up to and including 77 were missing, and those have been added now. (Note that the above applies to the UK pre-release of 3.5 as well.)